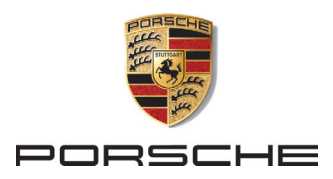

## **My Porsche | Porsche Connect**

**Anmeldeprozess | Aktivierung der Dienste**

#### **Voraussetzungen: Sie haben**

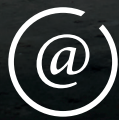

Zugriff auf Ihr E-Mail-Postfach (E-Mail-Adresse, die Sie im Porsche Zentrum angegeben haben und die Sie für den My Porsche Account nutzen möchten).

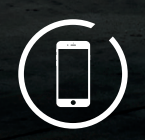

S: VM 911

Zugriff auf das Mobiltelefon mit der hinterlegten Nummer.

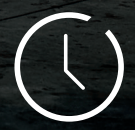

zehn Minuten Zeit, um den Anmeldeund Aktivierungsprozess vollständig abzuschließen.

#### **1. Erhalt der E-Mail**

- Etwa zwei Wochen vor der Auslieferung Ihres neuen Porsche erhalten Sie von uns eine E-Mail, die eigens für Sie und Ihr Fahrzeug erstellt wurde.
- Dort finden Sie einen Link, der 14 Tage gültig ist und mit dem Sie Ihren My Porsche Account aktivieren können.
- Klicken Sie dafür auf den Button "My Porsche Account aktivieren".

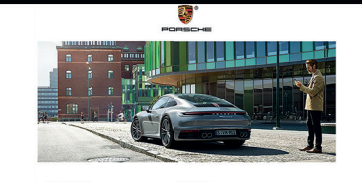

.<br>My Dorsche Account liber from

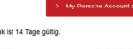

kivierung kör<br>Nite konfinuri

#### **2. Erstellen des My Porsche Accounts**

- Sie befinden sich nun auf der My Porsche Anmeldeseite.
- Klicken Sie hier auf den Button "Bestätigungscode anfordern".

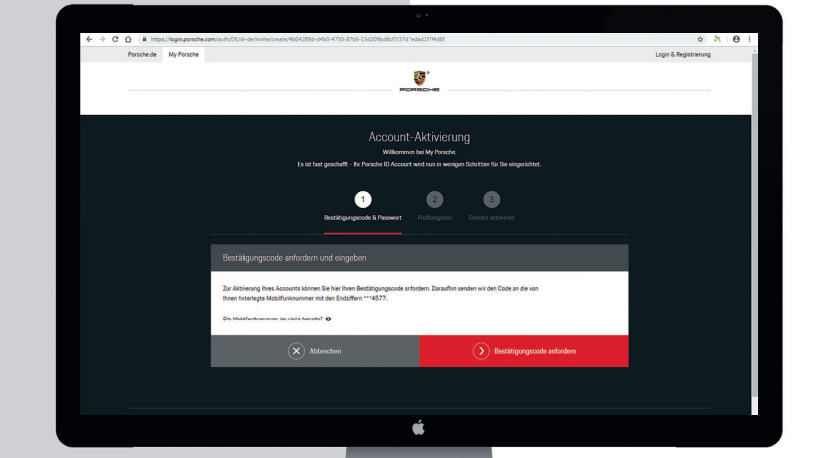

#### **3. Empfang des Bestätigungscodes auf Ihrem Mobiltelefon**

• Nach wenigen Minuten erhalten Sie eine SMS mit dem entsprechenden Bestätigungscode.

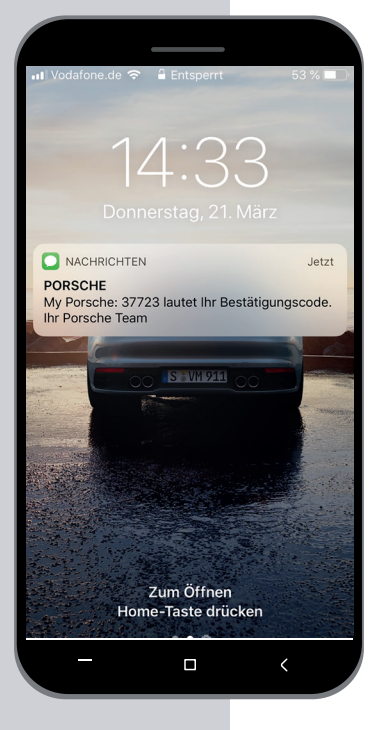

### **4. Eingeben des Bestätigungscodes**

• Tragen Sie nun den Bestätigungscode, der per SMS auf Ihr Mobiltelefon gesendet wurde, in die dafür vorgesehenen Kästchen ein und scrollen Sie nach unten.

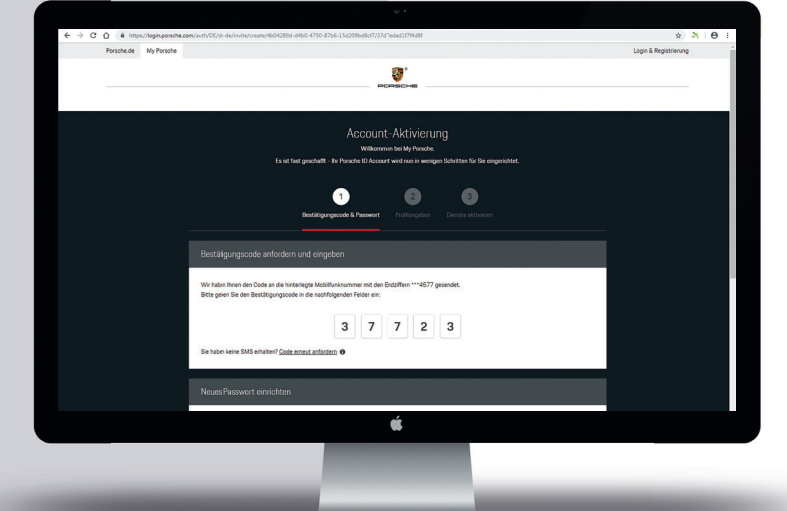

#### **5. Erstellen eines My Porsche Passworts gemäß Vorgaben**

- Sie werden nun dazu aufgefordert, ein sicheres Passwort für Ihren My Porsche Account zu erstellen.
- Tragen Sie in das Feld "Passwort" ein Passwort Ihrer Wahl ein und beachten Sie dabei die nebenstehenden Passwort-Anforderungen.

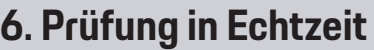

- Die Passworterstellung kann erst abgeschlossen werden, wenn unter den Eingabefeldern die Passwortstärke "mittel" oder "stark" angezeigt wird.
- Sobald Ihr Passwort sicher genug ist (erkennbar an den durchgehenden grünen Häkchen unter "Passwort-Anforderungen"), wiederholen Sie Ihre Passworteingabe im Feld "Passwort wieder holen" und schließen die Passwortvergabe durch einen Klick auf den Button "Weiter" ab.

# $3 \mid 7 \mid 7 \mid 2 \mid 3$ á

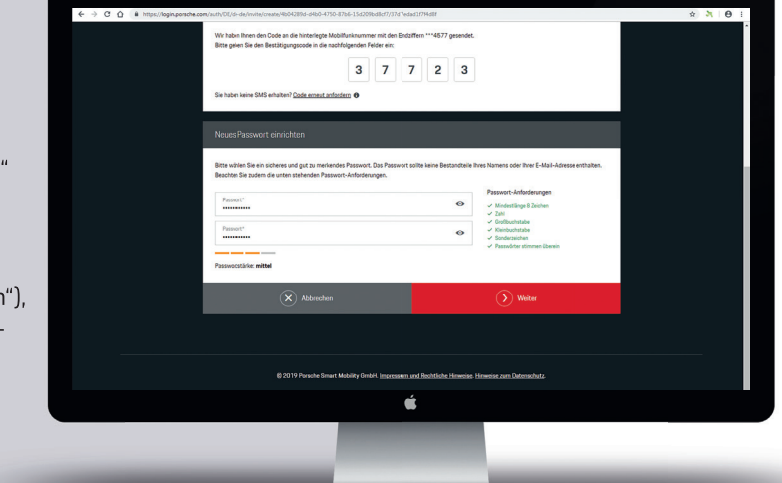

#### **7. Profilangaben/Kontrolle Ihrer Daten**

- Sie können nun Ihre im Porsche Zentrum hinterlegten Kontaktdaten einsehen.
- Bitte überprüfen Sie Ihre Daten auf Richtigkeit und korrigieren/ ergänzen Sie diese, falls notwendig.

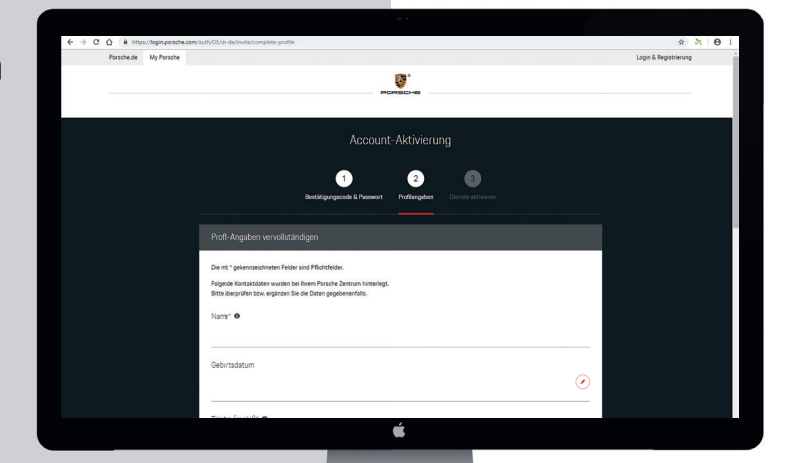

#### **8. Vergabe des My Porsche Nutzer-Nutzer namens und Annahme der AGB**

- Bitte wählen Sie jetzt Ihren persönlichen My Porsche Nutzernamen und tragen Sie ihn in das dafür vorgesehene Feld ein ("My Porsche Nutzername\*").
- Um die Erstellung Ihres Porsche ID Accounts abzuschließen, müssen Sie ...
	- ... unseren "Allgemeinen Geschäftsbedingungen" zustimmen.
	- ... bestätigen, dass Sie unsere "Datenschutzerklärung" zur Kenntnis genommen haben.
	- ... uns Ihre "Freiwillige Einwilligung zum Datenaustausch mit Ihren Porsche Vertragshändlern" geben.
- Klicken Sie dafür auf die entsprechenden Kästchen, bis die Bestätigungshäkchen erscheinen.
- Klicken Sie nun unten rechts auf den roten Button "Porsche ID Account erstellen", um den Vorgang abzuschließen.

• Klicken Sie nach der automatischen Weiterleitung auf den roten Button "Weiter zur Aktivierung", um Ihre Porsche Connect Dienste zu aktivieren.

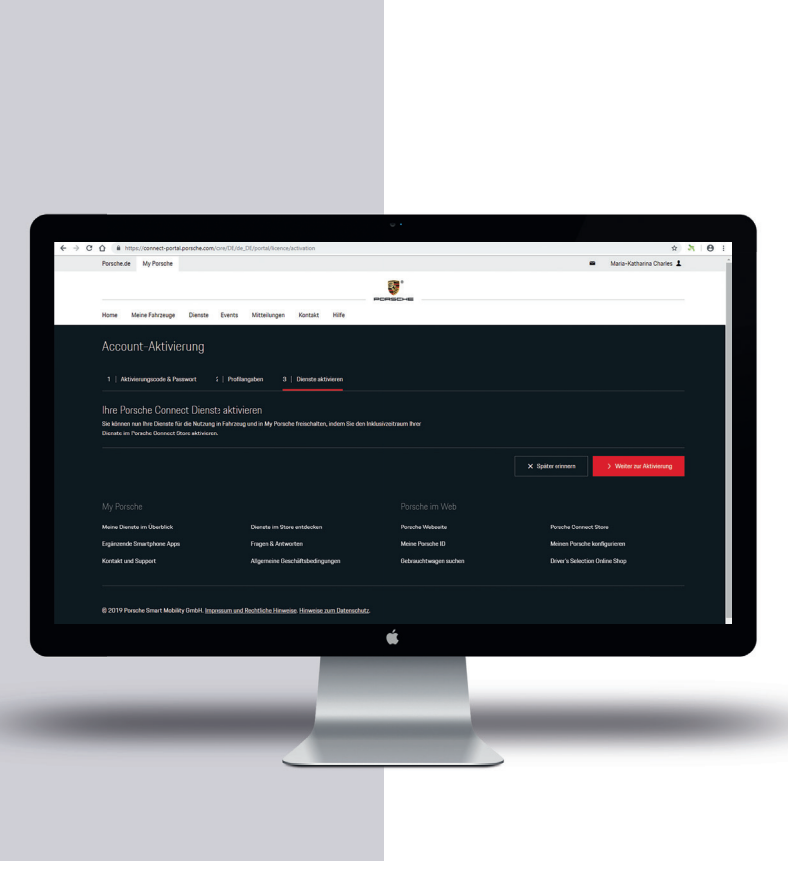

Interha ID (FLMailLAdracca)\* @

#### **9. Online-Dienste aktivieren**

• Sie befinden sich nun bei Ihrer Bestellübersicht, aus der hervorgeht, dass Sie die Dienste von Porsche Connect bis zu zwei Jahre kostenlos nutzen können.

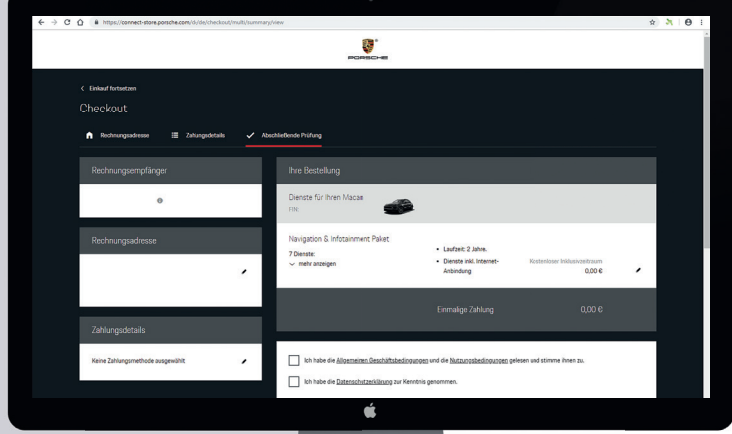

- Bestätigen Sie mit einem Klick auf die zwei unten stehenden Kästchen erneut, dass Sie unsere "Allgemeinen Geschäftsbedingungen", die "Nutzungsbedingungen" und die "Datenschutzerklärung" zur Kenntnis genommen haben und diesen zustimmen.
- Klicken Sie danach auf den roten Button "Jetzt aktivieren".

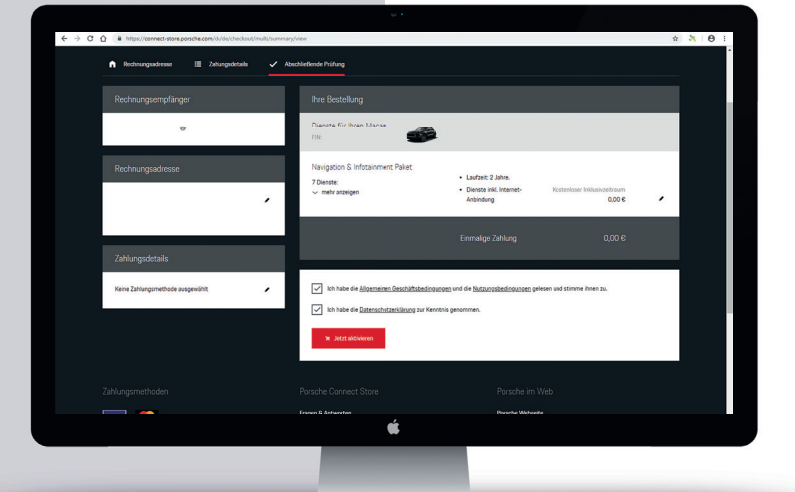

#### **10. Aktivierung bestätigt**

• **Herzlichen Glückwunsch** – der Aktivierungsprozess ist nun abgeschlossen. Sie erhalten dazu eine Bestätigung per E-Mail.

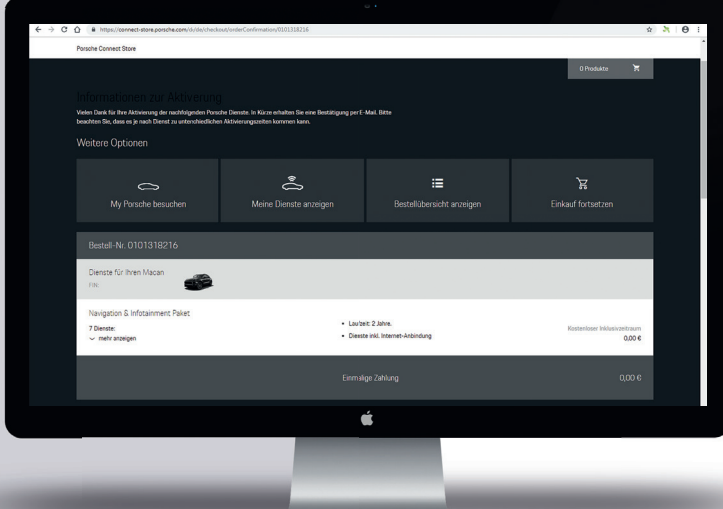